- 1. Registrati al sito www.unicooptirreno.it seguendo questi semplici passaggi:
- Inserisci email, scegli password e confermala
- Compila tutti campi obbligatori e spunta SOCIO se vuoi associare la carta SocioCoop
- Clicca su CREA NUOVO PROFILO
- Attendi l'arrivo della email di conferma (controlla anche lo spam) inserisci il codice inviato o clicca sul link in essa riportato.
- 2. Se sei già registrato ma hai dimenticato la password clicca su RICHIEDI NUOVA PASSWORD. Si aprirà la seguente maschera nella quale dovrai inserire il tuo indirizzo di posta elettronica e cliccare su INVIA UNA NUOVA PASSWORD VIA E-MAIL. Riceverai una e-mail che contiene un link e ti consentirà di accedere al portale inserendo una nuova password personale

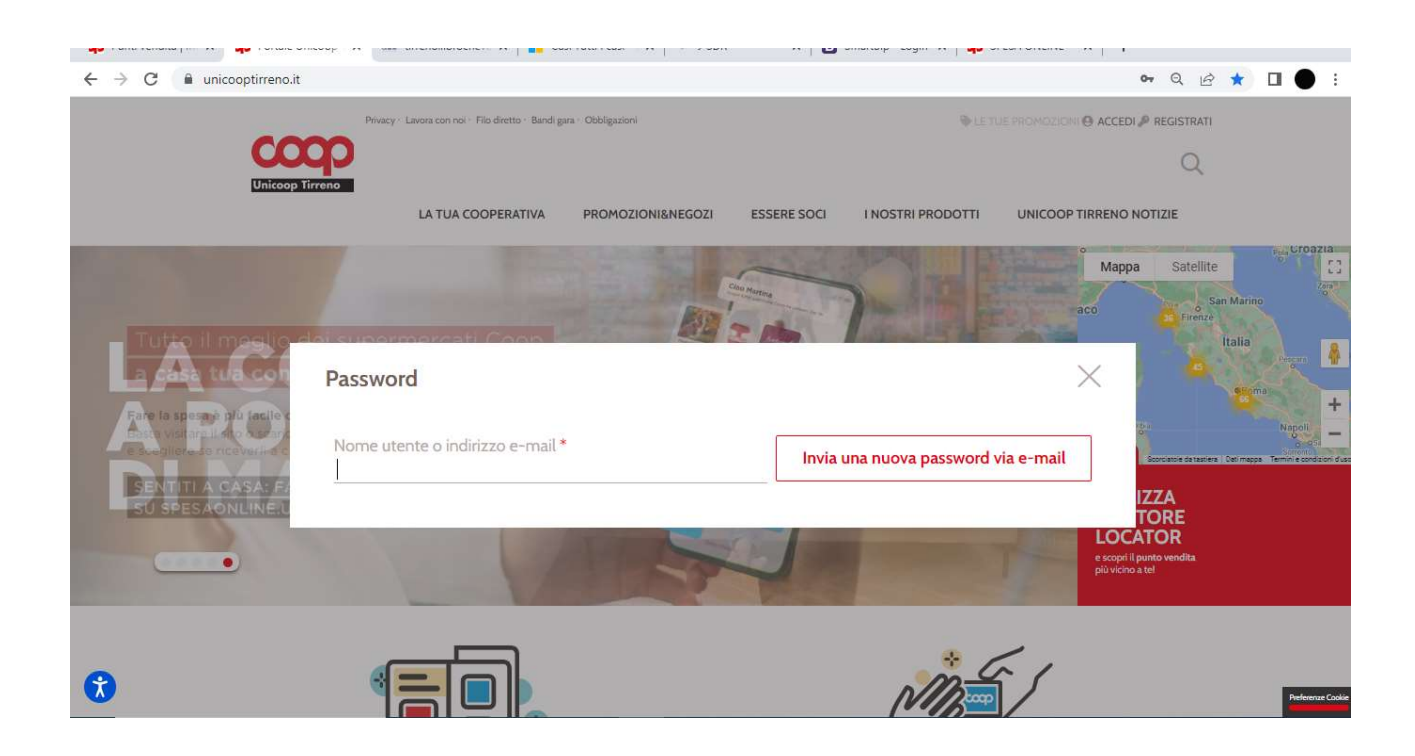

3. Una volta effettuata la registrazione ti puoi connettere al sito https://www.unicooptirreno.it/testiscolastici oppure dalla Home del portale Unicoop Tirreno puoi cliccare su PROMOMOZIONI&NEGOZI → SERVIZI

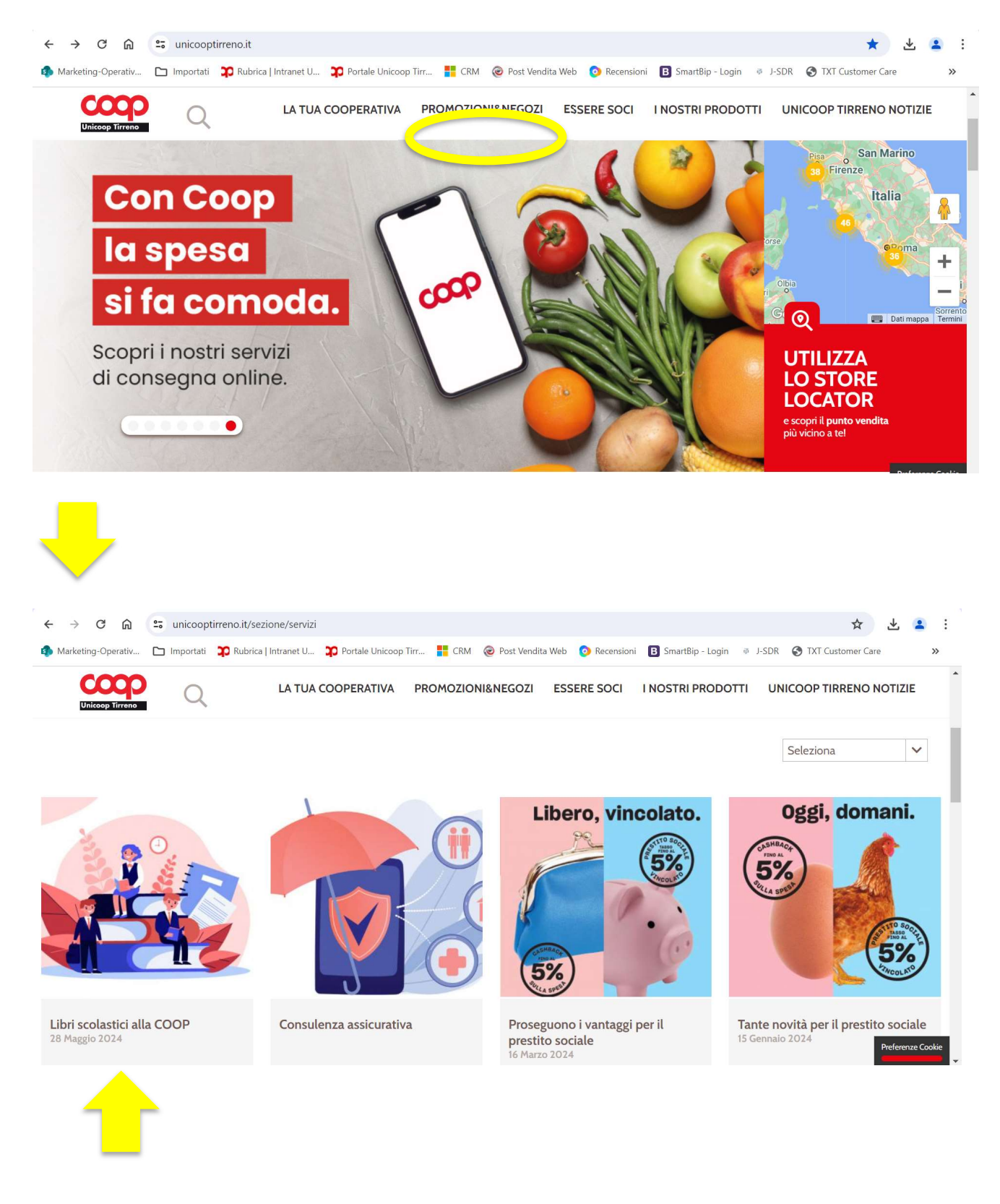

Clicca su questa icona

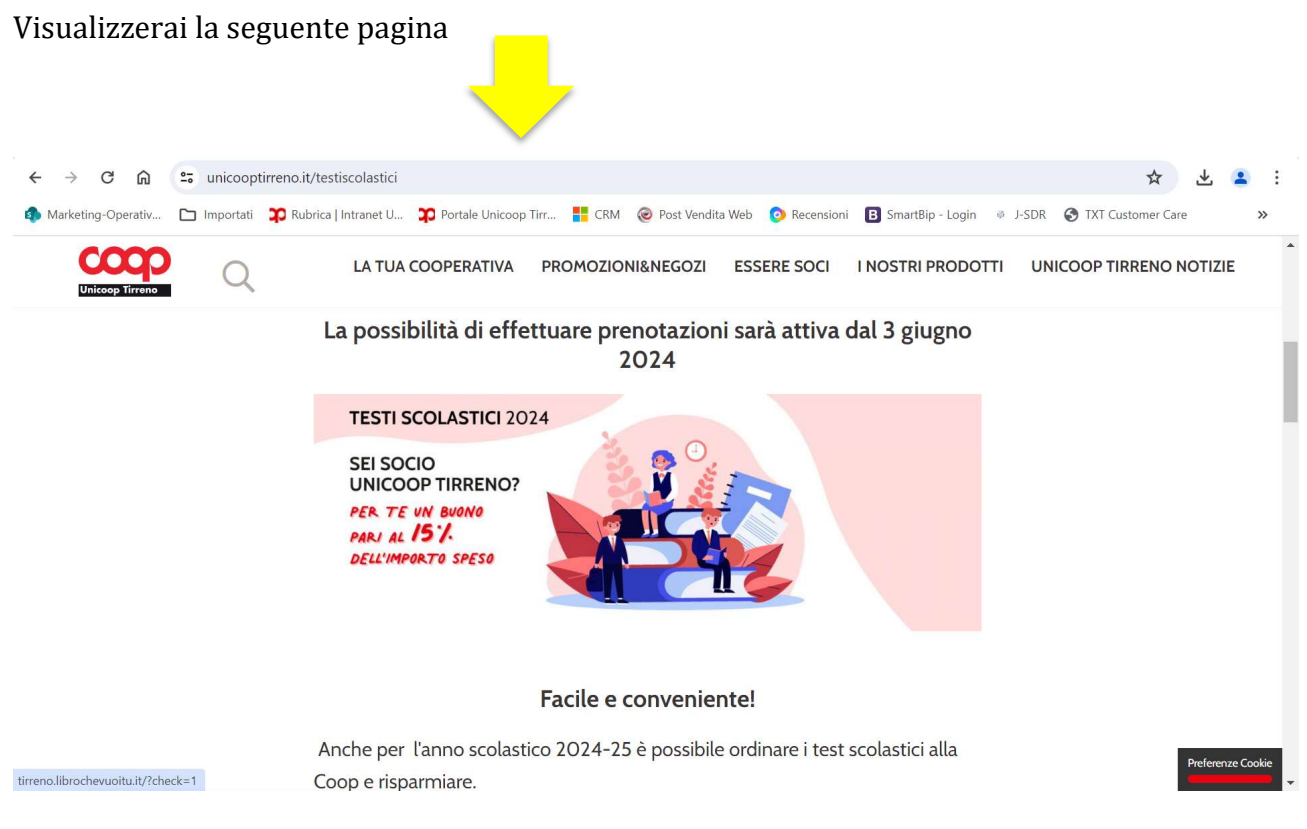

Scorri in basso con la barra di destra e troverai due pulsanti rossi:

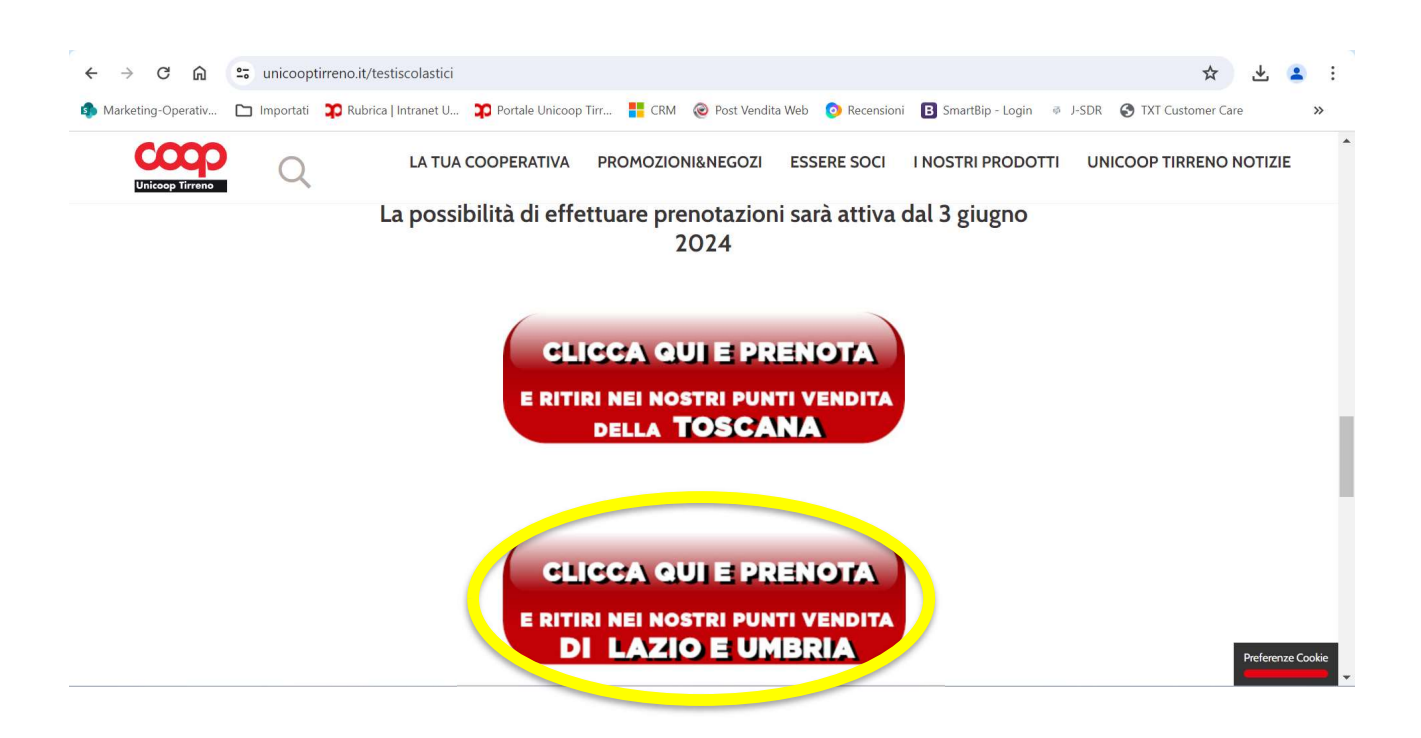

Se vuoi prenotare i libri scolastici e ritirarli nei punti vendita del Lazio clicca su LAZIO

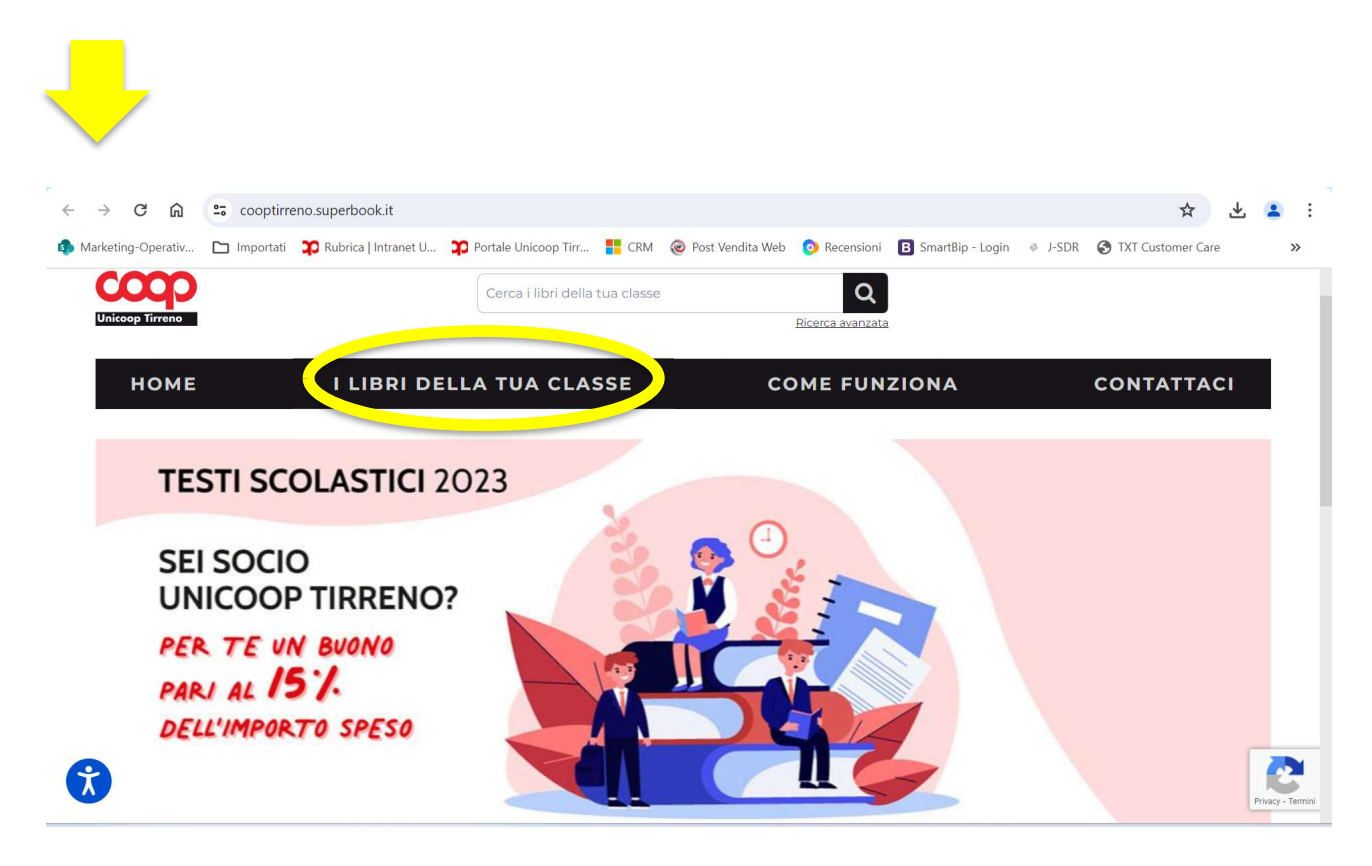

## Clicca su I LIBRI DELLA TUA CLASSE

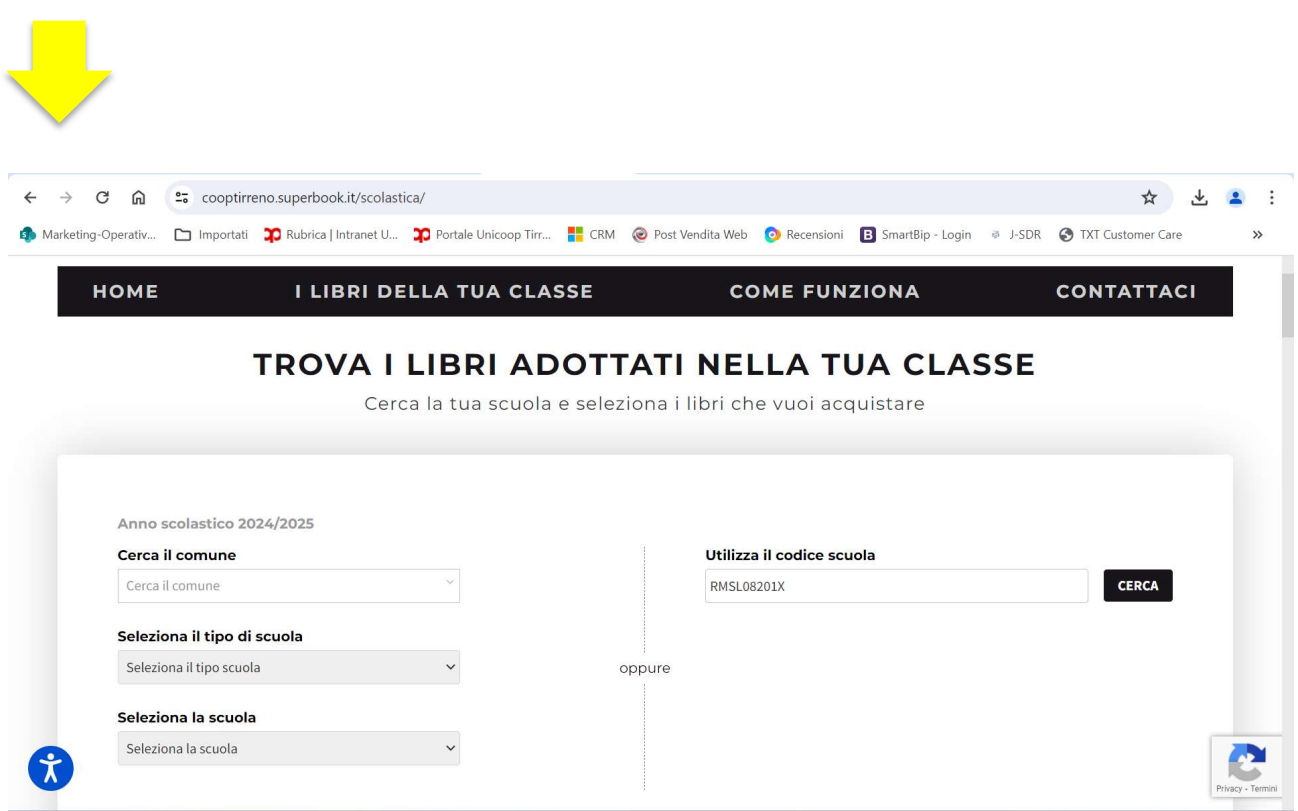

Compila i campi aiutandoti con il menù a tendina o inserisci il codice meccanografico della scuola

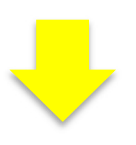

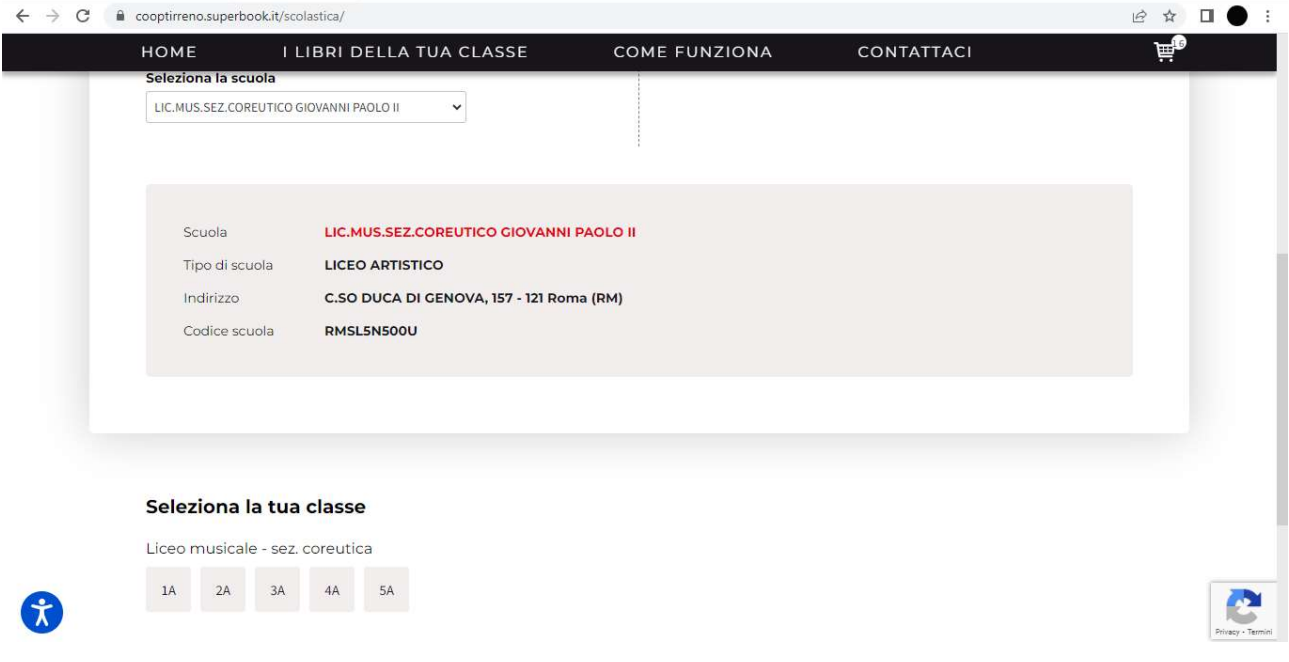

Seleziona infine la classe

Qualora l'Istituto non avesse ancora reso disponibile le adozioni della propria classe, è possibile procedere alla prenotazione andando su RICERCA AVANZATA e ricercando i singoli testi tramite codice ISBN (numero a 13 cifre che identifica in modo univoco un titolo o un'edizione di un titolo. È presente sulla lista dei libri adottati dalla propria classe). Una volta individuati i libri da acquistare, sarà possibile aggiungerli al carrello.

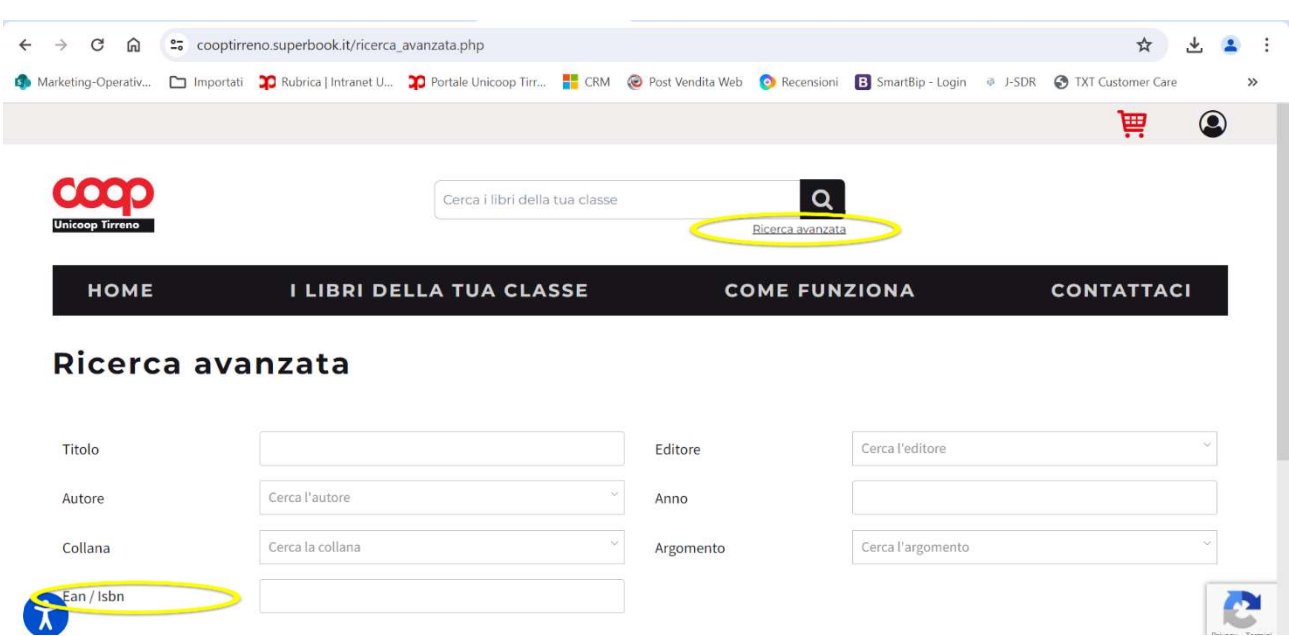